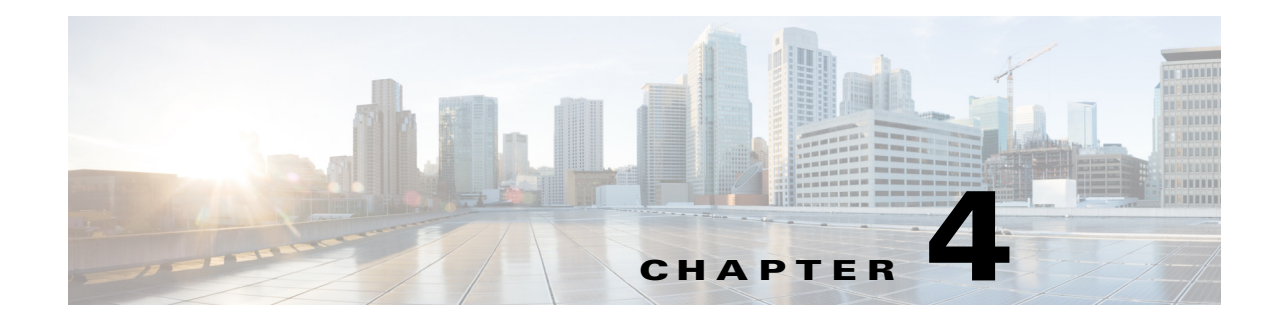

# **Managing Hub Sites**

This chapter contains the following sections:

- **•** [Basic Workflow for Configuring and Setting Up the Hub Site, page 4-1](#page-0-0)
- **•** [Wizard Step 1—Configuring System Settings, page 4-2](#page-1-0)
- **•** [Wizard Step 2—Uploading Certified Cisco IOS Software Images, page 4-5](#page-4-0)
- **•** [Wizard Step 3—Configuring IP Address Pools, page 4-6](#page-5-0)
- **•** [Wizard Step 4—Configuring Service Providers, page 4-9](#page-8-0)
- **•** [Wizard Step 5—Configuring the IWAN Aggregation Site, page 4-12](#page-11-0)
- **•** [Modifying the Configuration for the Hub Sites, page 4-19](#page-18-1)
- [Understanding the Coexistence of IWAN Sites and Non-IWAN Sites, page 4-19](#page-18-0)
- **•** [Understanding IP Address Pools, page 4-21](#page-20-0)

# <span id="page-0-0"></span>**Basic Workflow for Configuring and Setting Up the Hub Site**

Use the wizard provided with the Cisco IWAN application (IWAN app) to configure and set up the hub site.

*Table 4-1 Basic Workflow for Configuring and Setting Up the Hub Site*

 $\Gamma$ 

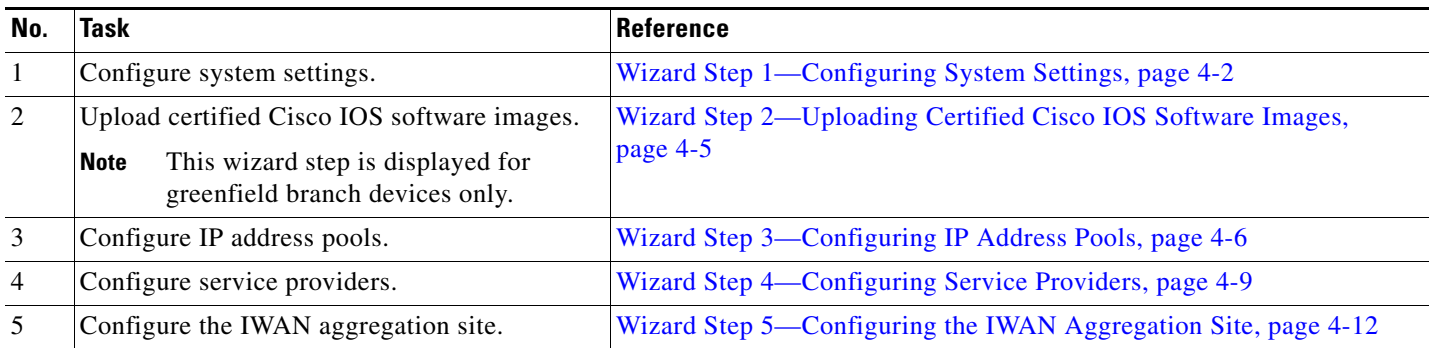

365859

1

## <span id="page-1-0"></span>**Wizard Step 1—Configuring System Settings**

Use this procedure to configure system settings such as Netflow Collector, DNS, AAA, Syslog, SNMP, and DHCP.

All of the system settings might not be displayed. Click the **Show More** or **Show Less** button as needed to display or hide the settings.

### **Procedure**

- **Step 1** If you are logging in for first time, you are directed to specify the global settings in the CLI Credentials dialog box. Enter your user name and password, and then click **Add**.
- **Step 2** From the left navigation pane, click **IWAN**. The Cisco IWAN home page opens.
- **Step 3** From the Cisco IWAN home page, click **Configure Hub Site & Settings**. The Settings tab opens by default and the System Settings page displays as shown in the following figure:

#### allully APIC-En  $AP \left[ 43 \right]$ Network wide settings  $\hat{a}$ C Certified IOS rel  $\mathbf{\hat{x}}$  (PAdd WAN aggregation site  $\odot$  $\mathbf{Q}$  se 100 美田 2 6 System Settin NetFlow Collecto SNMF version  $\sqrt{20}$ \* Netflow Destination IP 2.2.2.2  $\overline{\phantom{a}}$ mber  $9000$  $\equiv$  $\overline{\text{mity}}$  $\hat{\mathbb{C}}$ DNS  $\qquad \qquad \blacksquare$  $\star$  Retries  $\overline{\phantom{a}}$  3 ame cisco.com  $\blacksquare$  $out (secs)$  10 Primary Server 4.3.2.1 Trap Destination IP 3.3.3.3 Secondary Server **DHCE** External DHCP IP Authorization, Authentication, Accounting  $\blacktriangle$  Show less IP Address Key Syslog Server IP 10.4.5.6 Previous

### *Figure 4-1 Systems Settings Tab*

**Step 4** In the **Netflow Collector** area, enter the following properties:

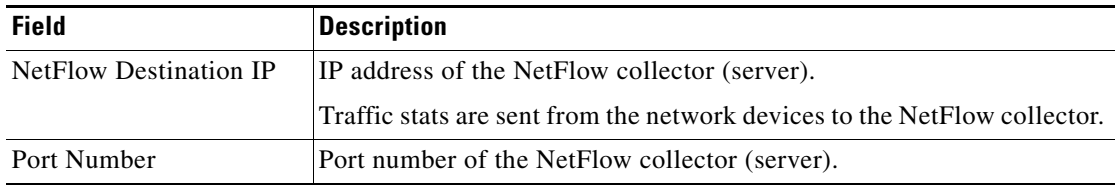

 $\overline{\phantom{a}}$ 

**Step 5** In the **DNS** area, enter the following properties:

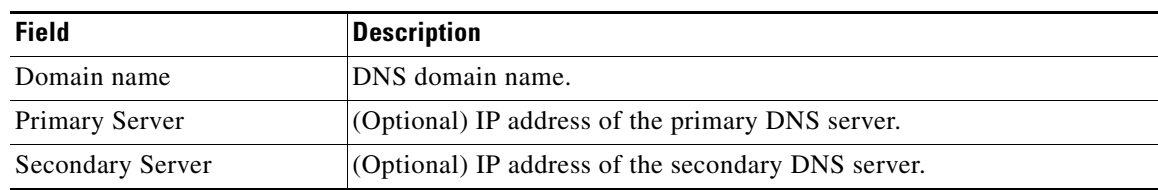

### **Step 6** In the **Authorization, Authentication, Accounting** area, enter the following properties:

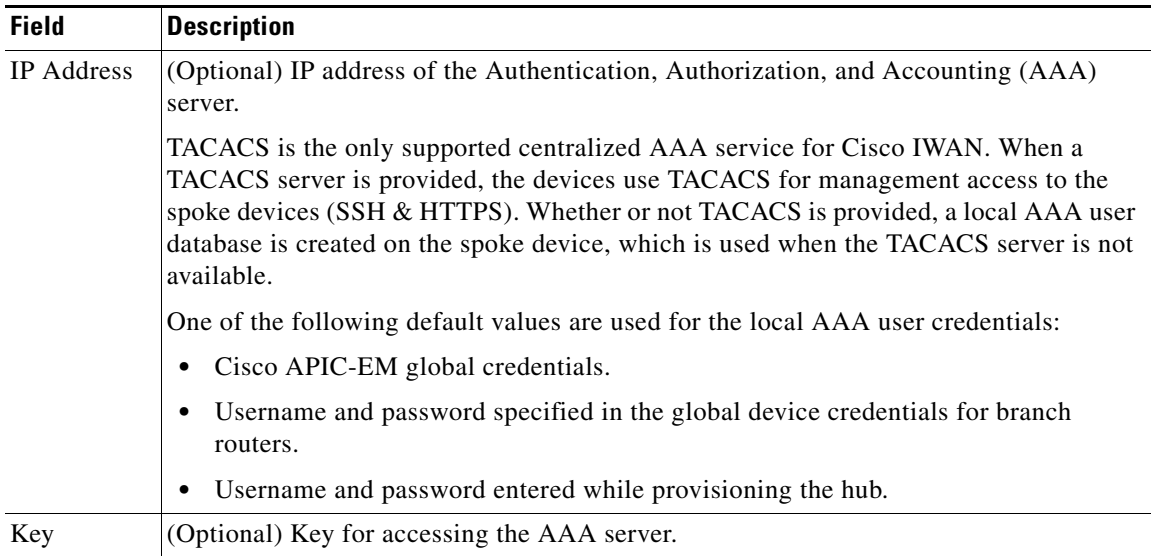

### **Step 7** In the **Syslog** area, enter the following:

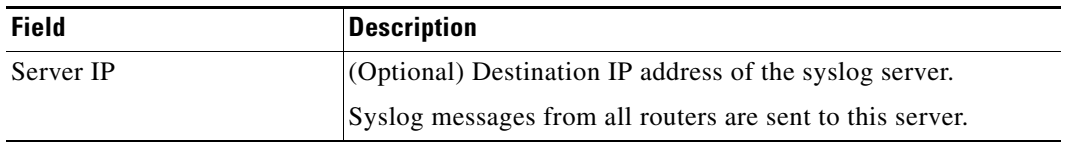

- **Step 8** In the **SNMP** area, choose the version number in the Version field. Depending on the SNMP version number you choose, V2C or V3, different properties display.
	- **•** For SNMP version V2C, enter the following properties:

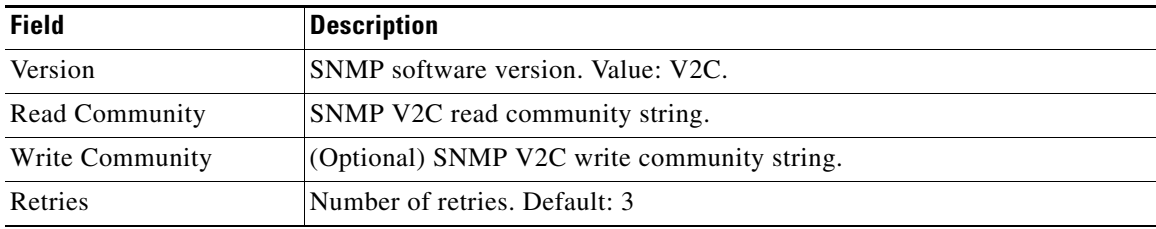

 $\mathsf I$ 

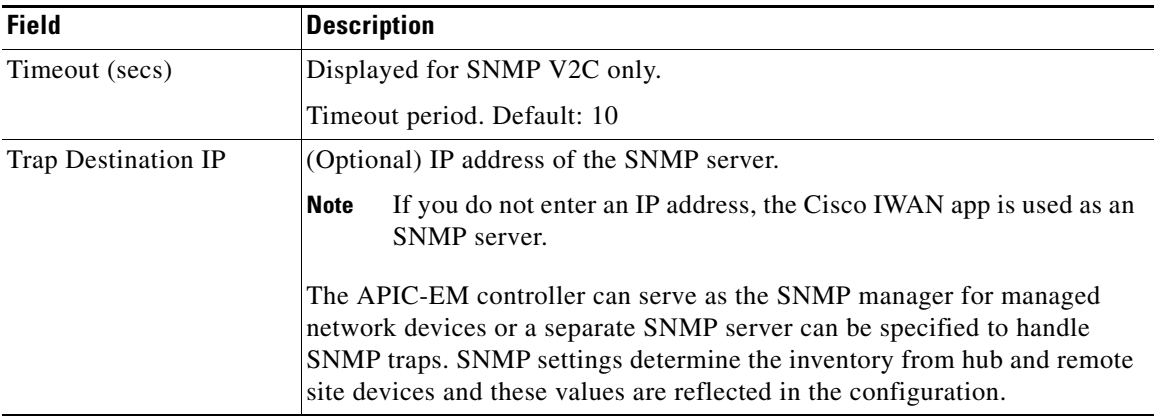

**•** For SNMP version V3, enter the following properties:

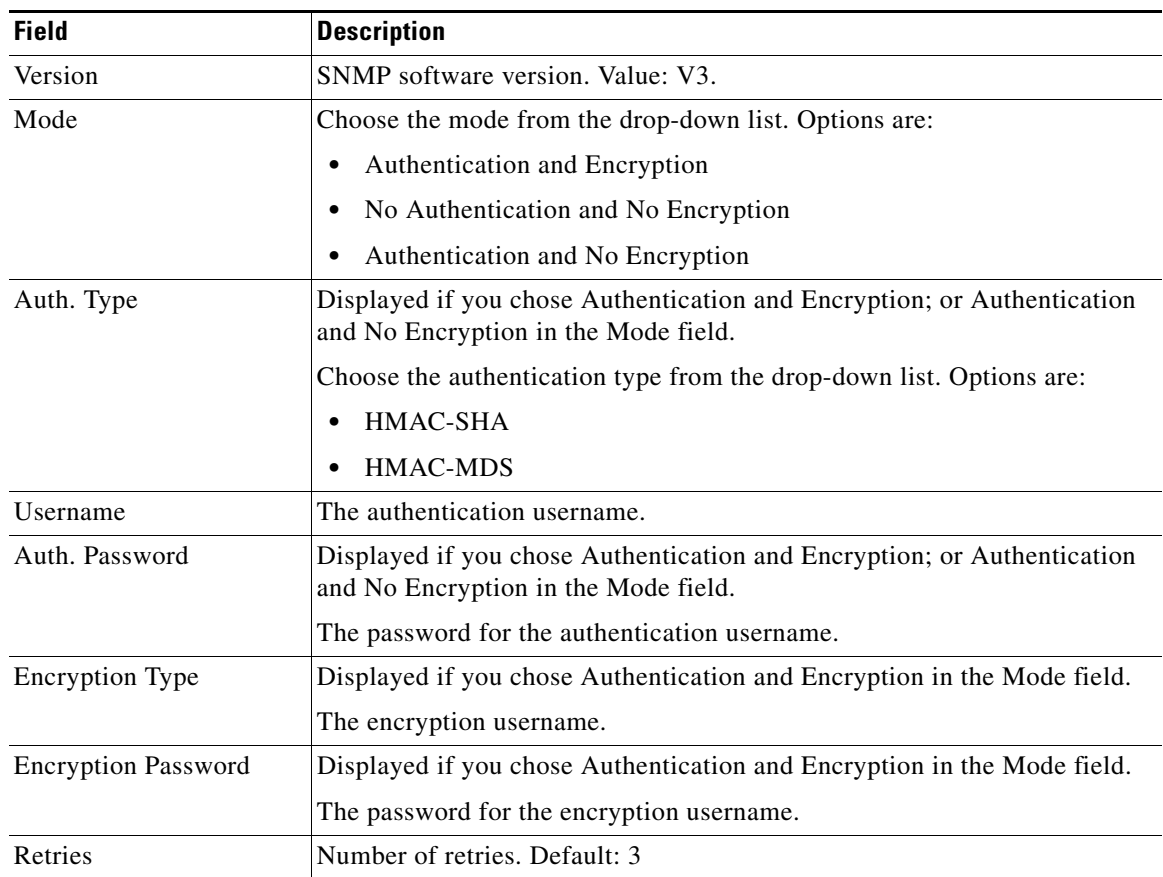

a ka

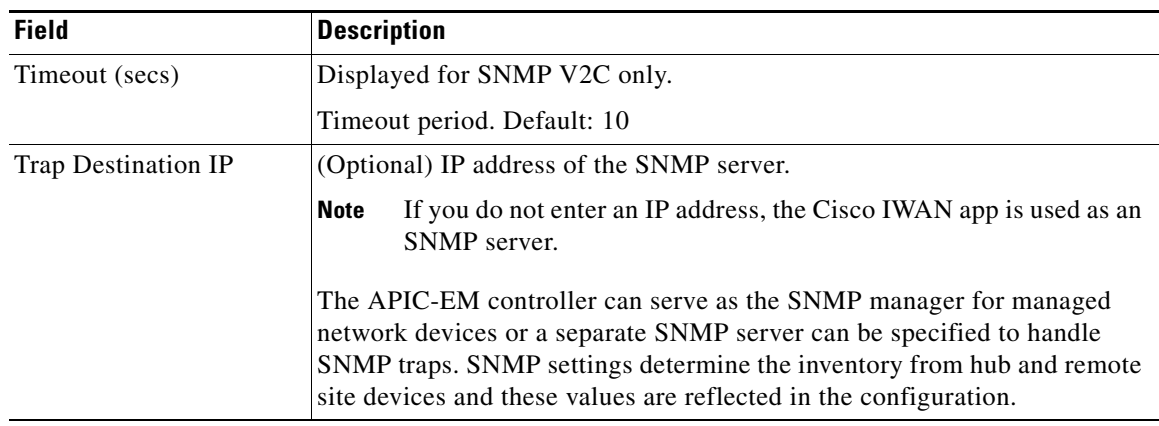

**Step 9** In the **DHCP** area, enter the following properties:

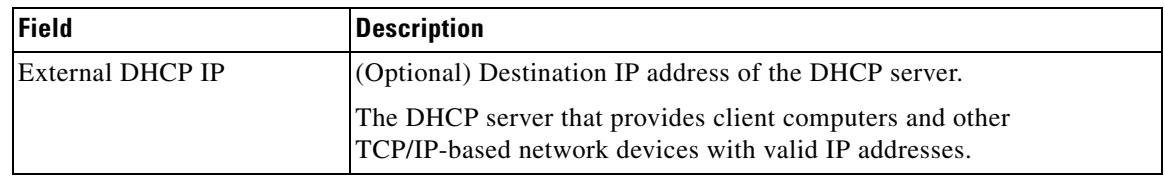

**Step 10** Click **Save and Continue**. The Certified IOS Releases tab opens. See [Wizard Step 2—Uploading](#page-4-0)  [Certified Cisco IOS Software Images, page 4-5.](#page-4-0)

# <span id="page-4-0"></span>**Wizard Step 2—Uploading Certified Cisco IOS Software Images**

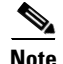

**Note** This wizard step is displayed for greenfield branch devices only.

You can upload certified Cisco IOS images from your computer into the Cisco IWAN application. When a greenfield device comes up, the Plug-n-Play agent interacts with the Plug-n-Play server in Cisco APIC-EM, downloads the appropriate Cisco IOS software image to the device, and reloads the device with that image.

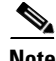

 $\mathbf I$ 

**Note** If the appropriate software image is already installed on your router, you can skip this step.

ן

#### **Procedure**

**Step 1** Click the **Certified IOS Releases** tab. The Cisco IOS Releases for Sites page opens as shown in the following figure:

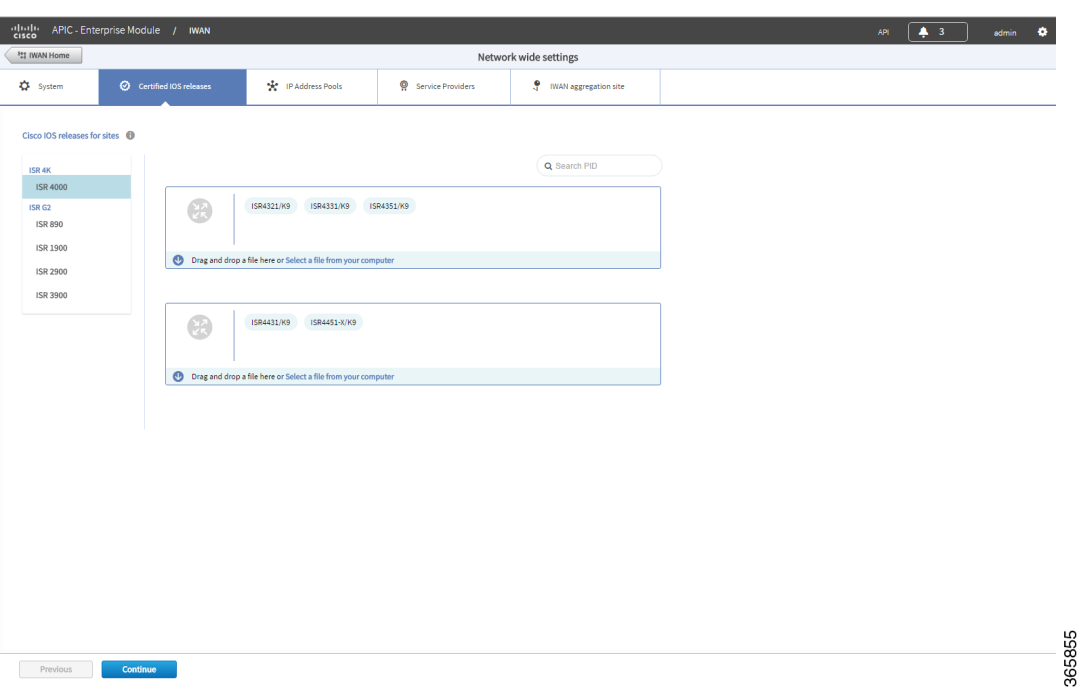

*Figure 4-2 Certified IOS Releases Tab*

**Step 2** From the left pane, choose the router type for which you want to upload the Cisco IOS image.

- **Step 3** Do one of the following:
	- **–** Drag and drop the Cisco IOS software image file from your computer into the GUI.
	- **–** Browse to the location where you have saved the Cisco IOS software image file and upload it into the system.
- **Step 4** Click **Continue**. The IP Address Pools page opens. See Wizard Step 3—Configuring IP Address Pools, [page 4-6.](#page-5-0)

## <span id="page-5-0"></span>**Wizard Step 3—Configuring IP Address Pools**

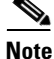

**Note** The generic IP address pool is used for overlay and loopback addresses. The generic IP address pool is divided according to the number of remote sites and service providers as you specify in the IP Address Pools tab. Plan by understanding your future requirements and specify the maximum number of service providers and remote sites that you might choose to deploy. Once the IP address pool settings are specified, they cannot be changed.

 $\mathbf I$ 

Use the IP Address Pools tab to define IP address pools. For information about IP Address Pools, see [Understanding IP Address Pools, page 4-21](#page-20-0).

### **Procedure**

**Step 1** Choose the **IP Address Pools** tab. The Address Pools page opens as shown in the following figure:

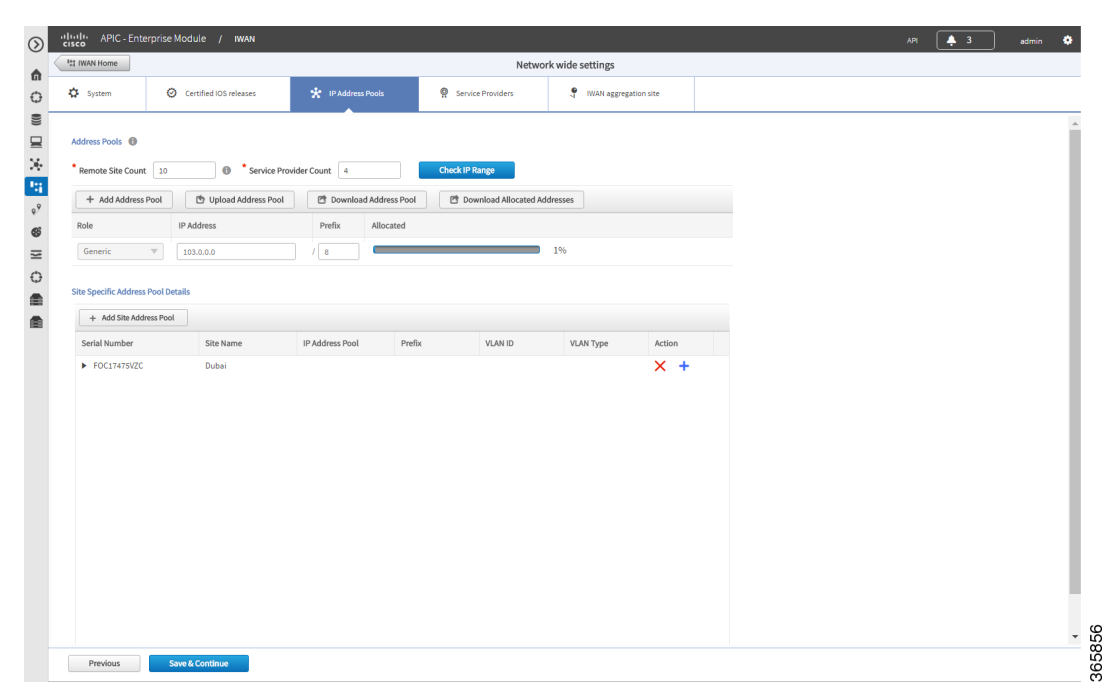

*Figure 4-3 IP Address Pools Tab*

**Step 2** In the **Remote Site Count field**, enter the maximum number of remote sites to deploy.

If you are an existing customer with Cisco IWAN release 1.2.x, you can increase the remote site count by upgrading to Cisco IWAN release 1.3.x. Based on the availability of internal IP addresses in pre-reserved subnets (which are created during initial provisioning) you can specify a higher number of remote site count.

**Step 3** In the **Service Provider Count** field, enter the maximum number of service providers that you might require.

If you are an existing customer with Cisco IWAN release 1.2.x, you can increase the service provider count by upgrading to Cisco IWAN release 1.3.x. You can specify a maximum of four service providers.

**Step 4** Click the **Check IP Range** button. The Proposed IP Range page opens.

Based on the number of remote site and service provider count that you entered, the Proposed IP Range page provides information about the minimum suggested prefix length that you can use for the generic IP address pool, the prefix length for LAN interface pools, the number of IP addresses per VLAN, and the number of VLANs. Click **OK** or **Get IP Range**.

ן

**Step 5** Do one of the following:

• To manually enter an IP address, click **+ Add Address Pool**. Enter the following properties:

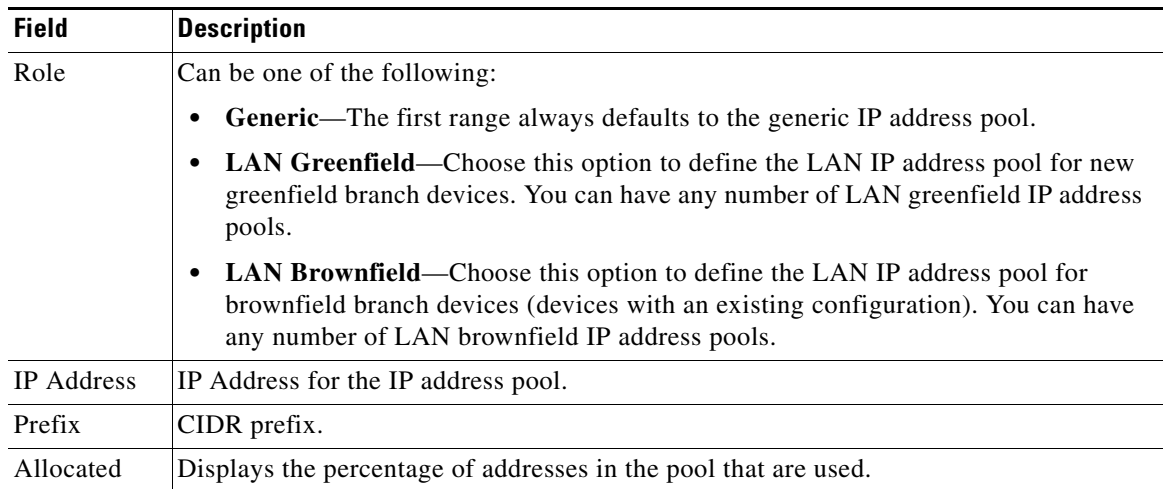

**•** To upload a large number of IP addresses, click **Upload Address Pool**, and then upload a .csv file from your computer.

For details about the type of information that you must include in the .csv file, click the **Download Address Pool** tab. A Controller\_Profile\_DD-MM-YYYY.csv file is downloaded to your system, which provides the template details.

**Step 6** Click **+ Add Site Address Pool** to enter information for the site-specific LAN IP address pool. The Add Site Address Pool dialog box opens. Enter the properties as shown in the table below, and then click **OK**.

By default, greenfield branch sites use IP addresses from the LAN greenfield IP address pool (if there is one) or from the generic IP address pool (if there is no LAN greenfield IP address pool). If you want to provision a new greenfield branch site using specific IP address pools for its VLANs (for example, if you do not want the VLANs to use IP addresses from LAN greenfield IP address pools and generic IP address pools), you can define the VLANs and respective IP address pools before you provision the site.

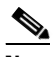

**Note** After a site is provisioned, you cannot move back-and-forth between site-specific IP address pool with VLANs and site-specific IP address pool without VLANs. Therefore, make sure that you have a clear vision before you start provisioning the site.

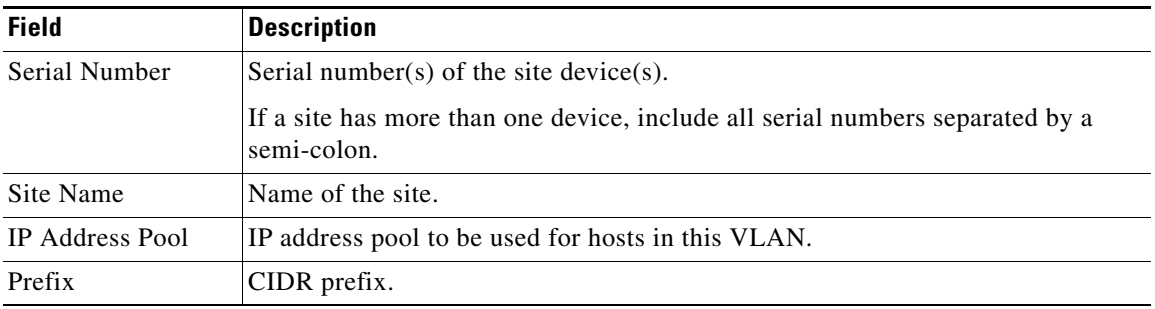

 $\overline{\phantom{a}}$ 

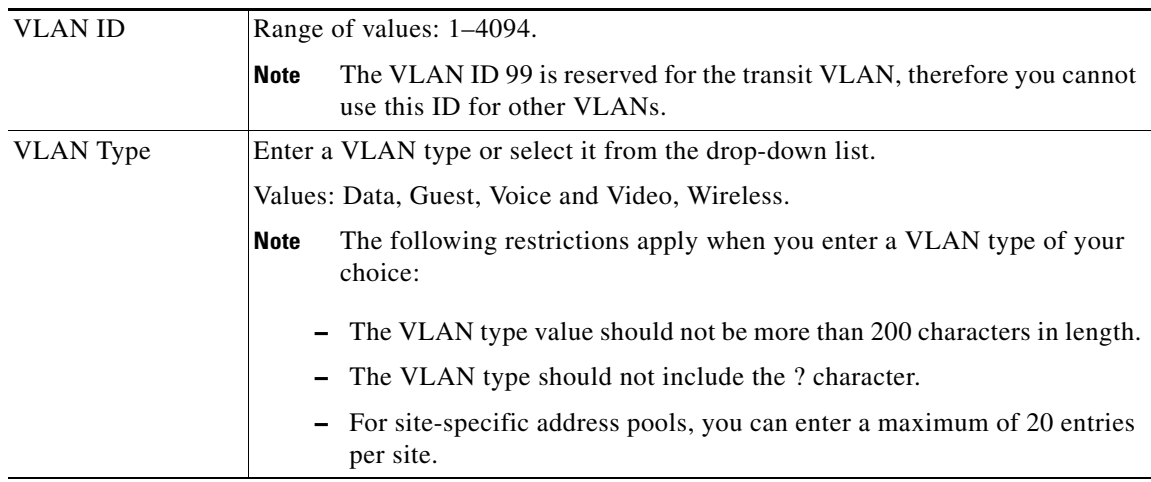

- **Step 7** Repeat step 6 as required to add additional site address pools.
- **Step 8** Click **Save and Continue**. The Service Providers tab opens. See [Wizard Step 4—Configuring Service](#page-8-0)  [Providers, page 4-9.](#page-8-0)

# <span id="page-8-0"></span>**Wizard Step 4—Configuring Service Providers**

Use the Service Providers tab to define the type of links and the number of service providers.

 $\mathsf I$ 

### **Procedure**

**Step 1** Choose the **Service Providers** tab. The Configure Service Providers Page opens as shown in the following figure:

*Figure 4-4 Service Providers Tab*

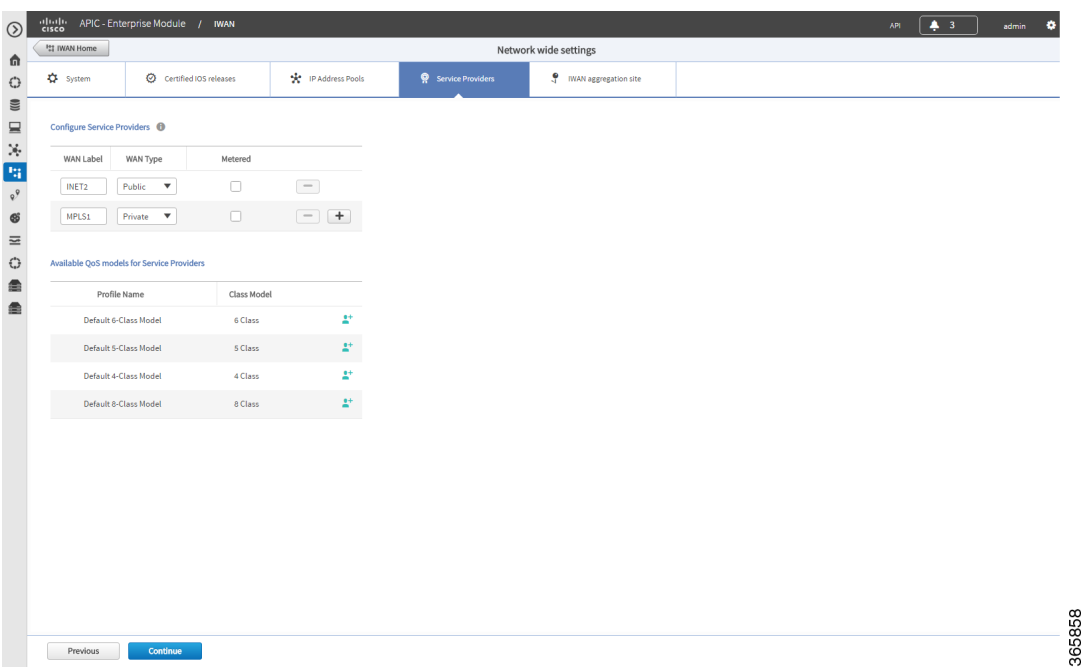

**Step 2** From the **Configure Service Providers** area, click the **+** icon to define the following properties:

 $\frac{\partial}{\partial x}$ **Note** You can specify a maximum of four service providers.

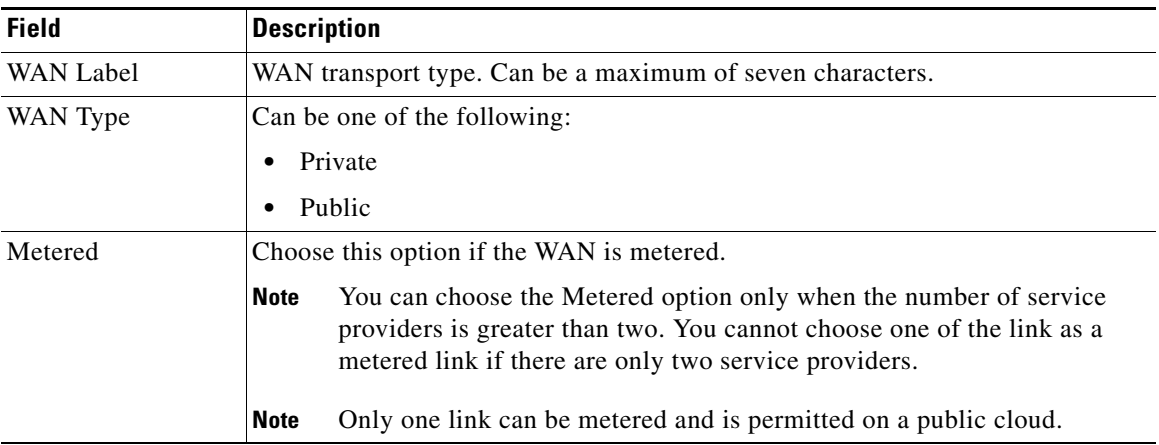

a ka

**Step 3** (Optional) If you require a custom class model than the default ones that are provided, click the **Available QoS Models for Service Providers** area, and then click the **+** icon next to the profile that most closely matches the service provider Service Level Agreement (SLA). The Add Service Profile dialog box opens as shown in the following figure:

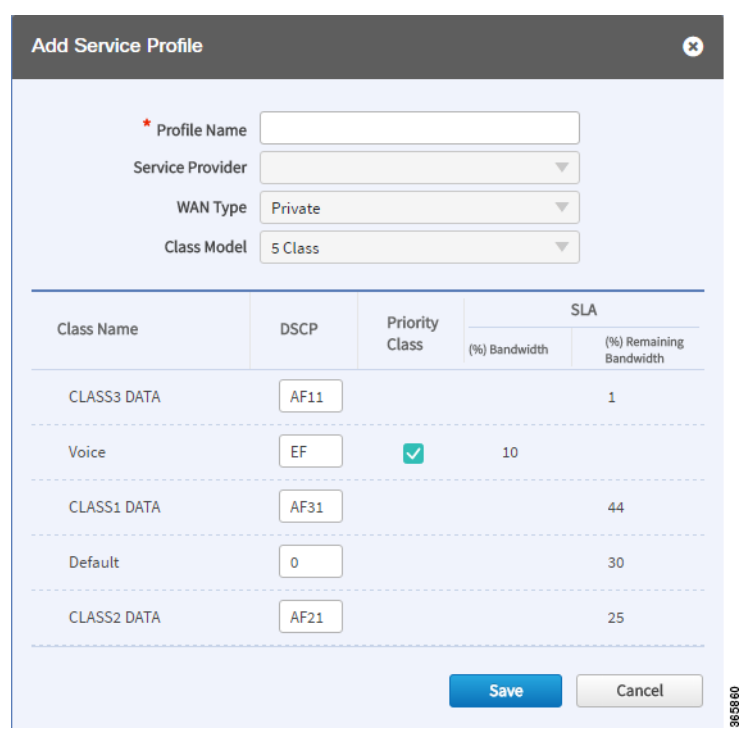

*Figure 4-5 Add Service Profile Dialog Box*

**Step 4** Enter the following profile information, and then click **Save**.

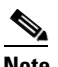

 $\Gamma$ 

**Note** For the Private WAN interface, a set of predefined service provider profiles are available. Egress QoS queuing is applied on the WAN Egress to fulfill the service provider SLA.

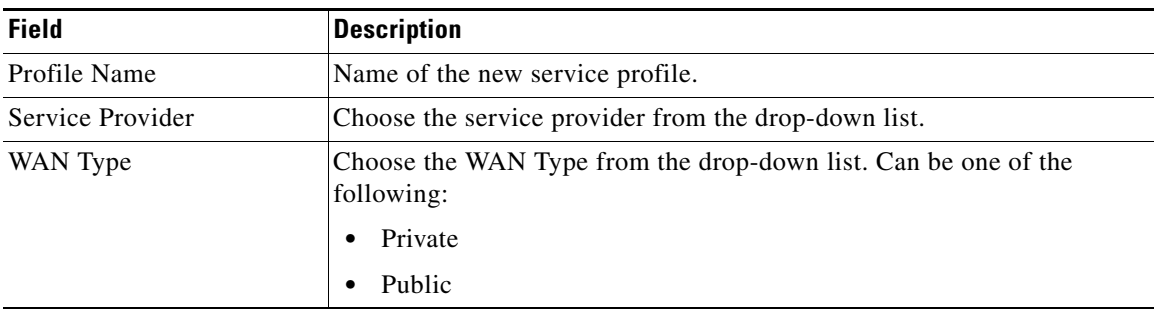

 $\mathbf I$ 

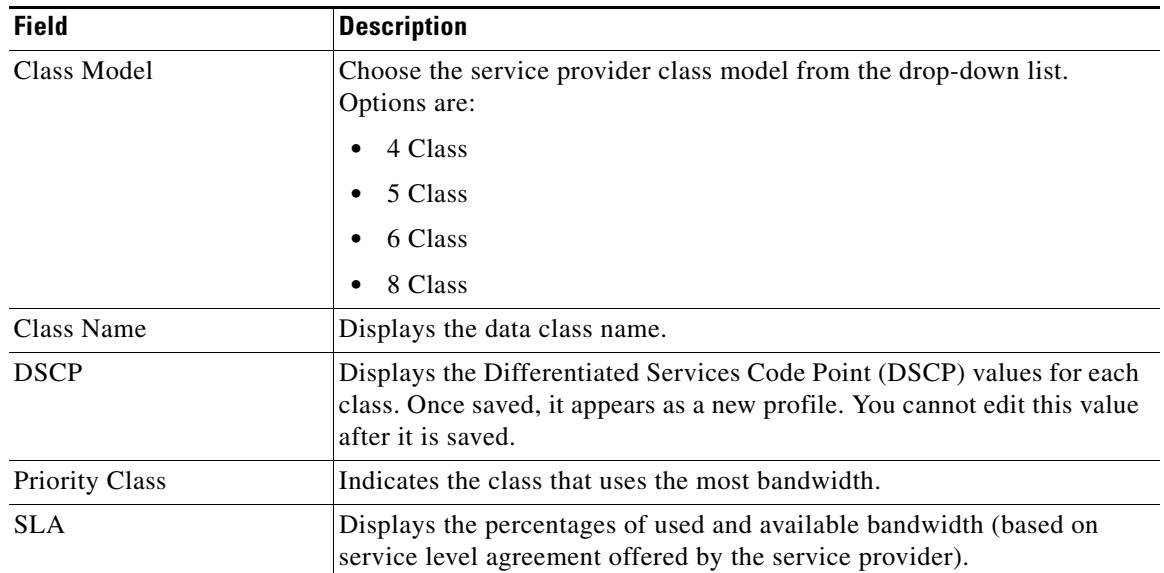

### **Santa Comparison Comparison**

**Note** After you add the profile information, the profile details appear in the Available QoS Models for Service Providers area.

**Step 5** Click **Continue**. The IWAN Aggregation Site tab opens. See [Wizard Step 5—Configuring the IWAN](#page-11-0)  [Aggregation Site, page 4-12.](#page-11-0)

# <span id="page-11-0"></span>**Wizard Step 5—Configuring the IWAN Aggregation Site**

Use this procedure to do the following:

- **1.** Discover hub devices.
- **2.** Configure LANs.
- **3.** Configure WANs.
- **4.** Configure the external master controller.

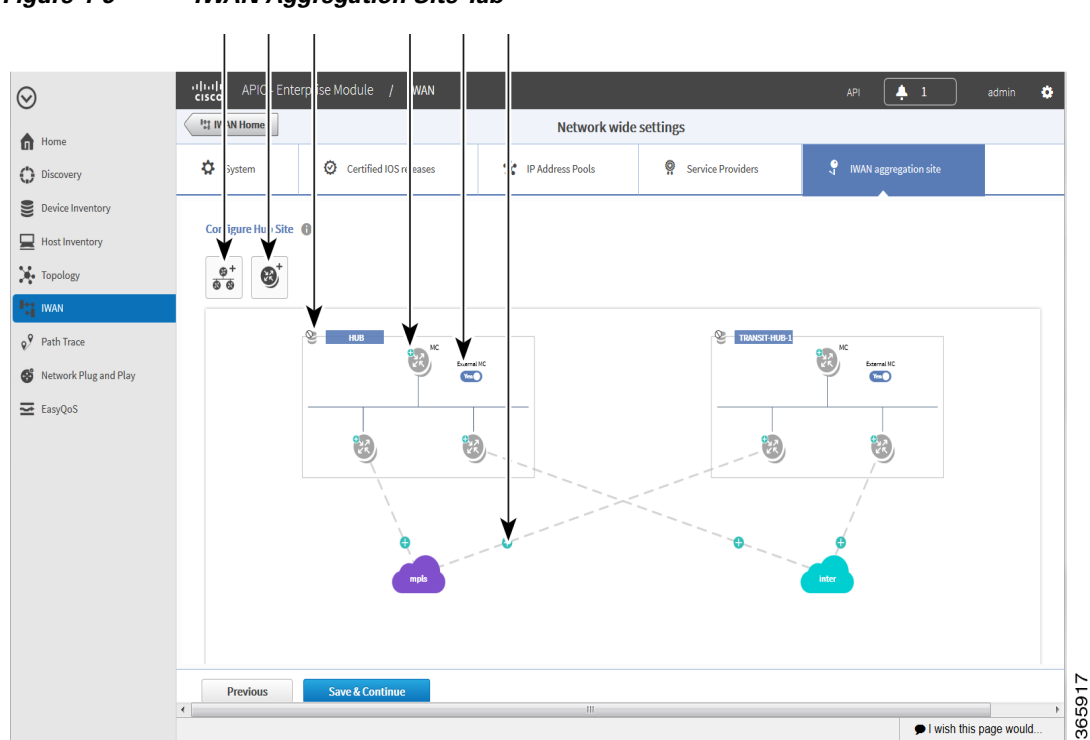

Refer to the following figure to understand the procedure that follows:

<span id="page-12-0"></span>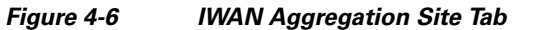

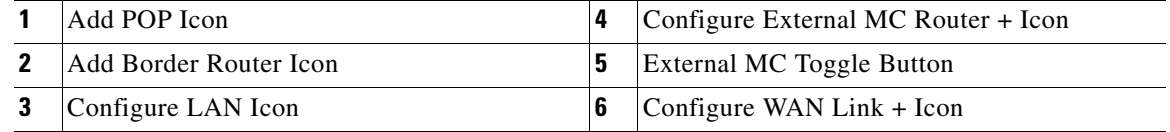

### **Procedure**

**Step 1** Discover hub devices. Do the following:

- **a.** Select the **IWAN Aggregation Site** tab. The Configure Hub Site page opens and displays all of the service providers that you defined in wizard step 4 and the respective hub border routers.
- **b.** Do one of the following:
	- **–** (Recommended) Click the **External MC** button (see # 5 in [Figure 4-6\)](#page-12-0) to toggle to **Yes**. A new router is added as a standalone master controller (MC).
	- **–** Click the **External MC** button to toggle to **No**. One of the border routers is designated as an MC.
- **c.** To add an additional hub, click the **Add POP** icon ((see # 1 in [Figure 4-6](#page-12-0)). A transit hub is added next to the primary hub (see TRANSIT-HUB-1 in the above figure).

### **Same**

 $\mathbf I$ 

**Note** You can specify a maximum of two hub sites during provisioning. You can add or delete routers after hub provisioning.

ן

**d.** (Optional) To rename the new TRANSIT-HUB-1 to another name, click the name of the hub, and then add a different name.

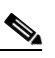

**Note** You can only change the name of the hub during initial configuration, before routers are added to it.

**e.** To add a border router to a hub, hover over the **Add Border Router** icon (see # 2 in [Figure 4-6](#page-12-0)) the **Add to POP** options appear. Choose one of the two available hubs. A new border router is added in the appropriate hub.

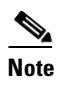

**Note** You can have a maximum of four border routers in a hub site.

- **f.** To configure the newly added border router, click on the **+** icon on top of the router, the Configure Router dialog box opens.
- **g.** From the Configure Router dialog box, do the following:
	- **–** In the **Router Management IP** field, enter the management IP address of the hub router.
	- **–** Click **Validate**. The Configure Router dialog box opens again with additional fields as shown in the following figure:

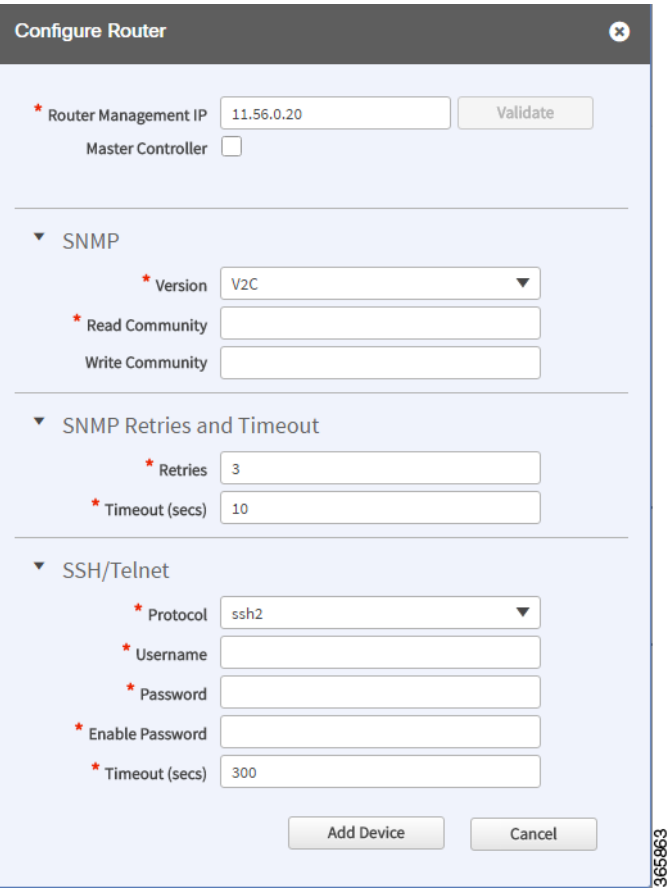

 $\mathbf{I}$ 

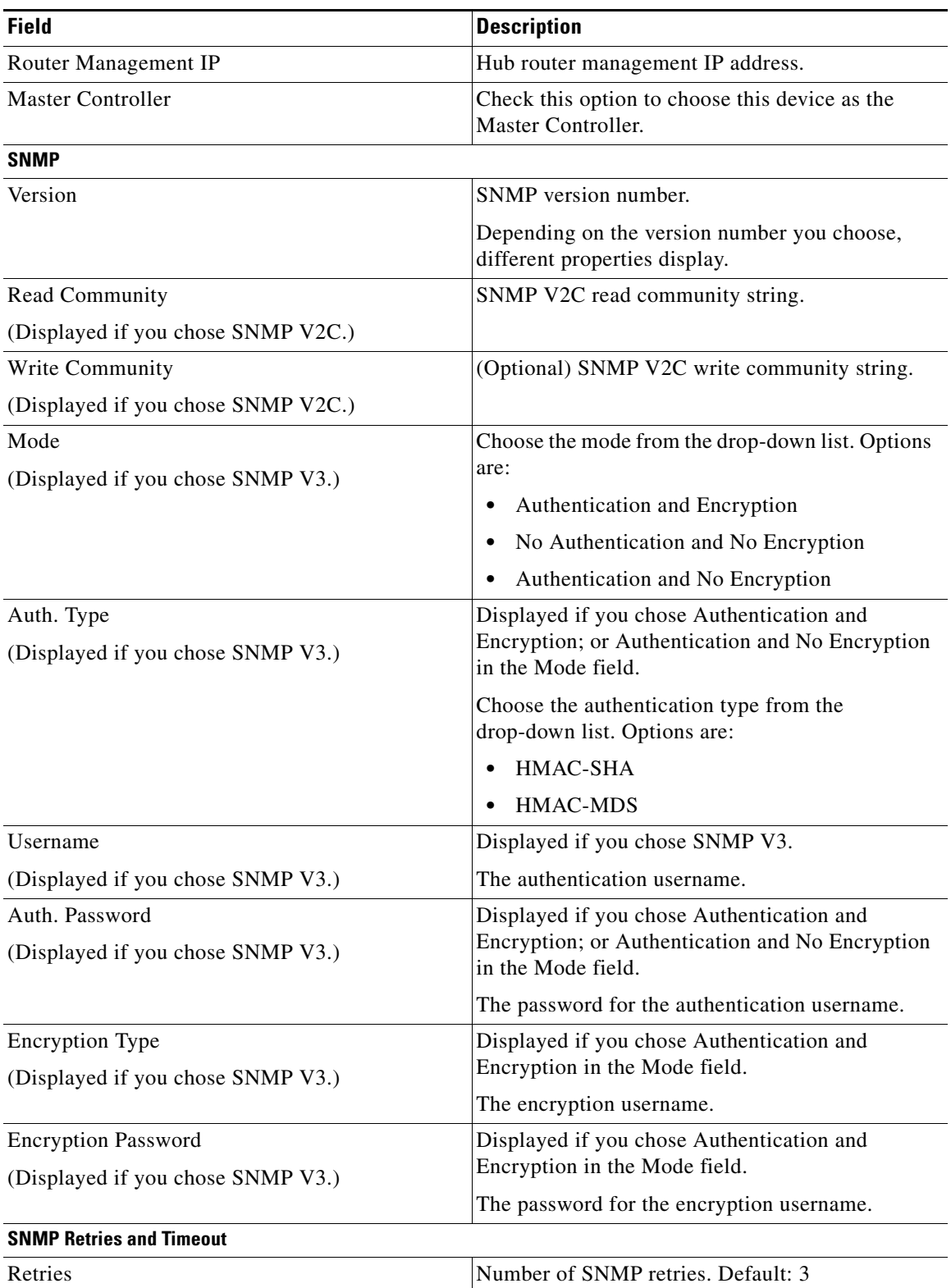

 $\blacksquare$ 

1

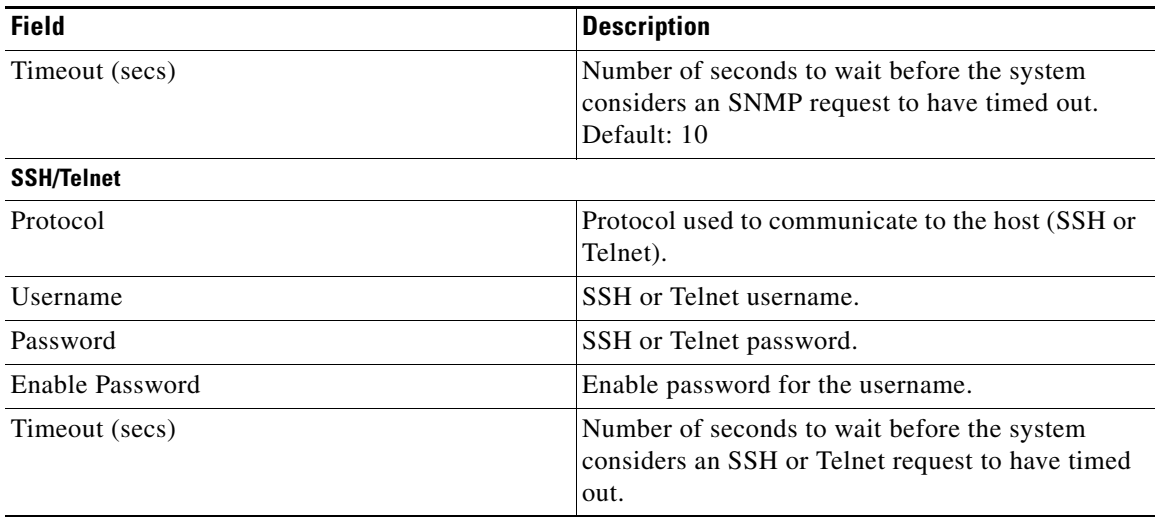

**–** Enter the properties as shown in the table above.

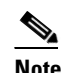

**Note** These credentials can be entered only once. The values are automatically populated to the remaining hub devices in the system.

### **–** Click **Add Device**.

The device is verified in the background to determine if the device is suitable for provisioning. The following occurs:

The Cisco IWAN app accesses the router and checks its configuration to determine if it has any configuration that might conflict with the Cisco IWAN app. This is called Brownfield Validation.

If the router does not have conflicting configurations, an orange icon appears on top of the device and the Configure Router Dialog opens.

If the router has conflicting configurations, the Validation Status dialog opens listing all the validation failures, as shown in the following figure:

365888

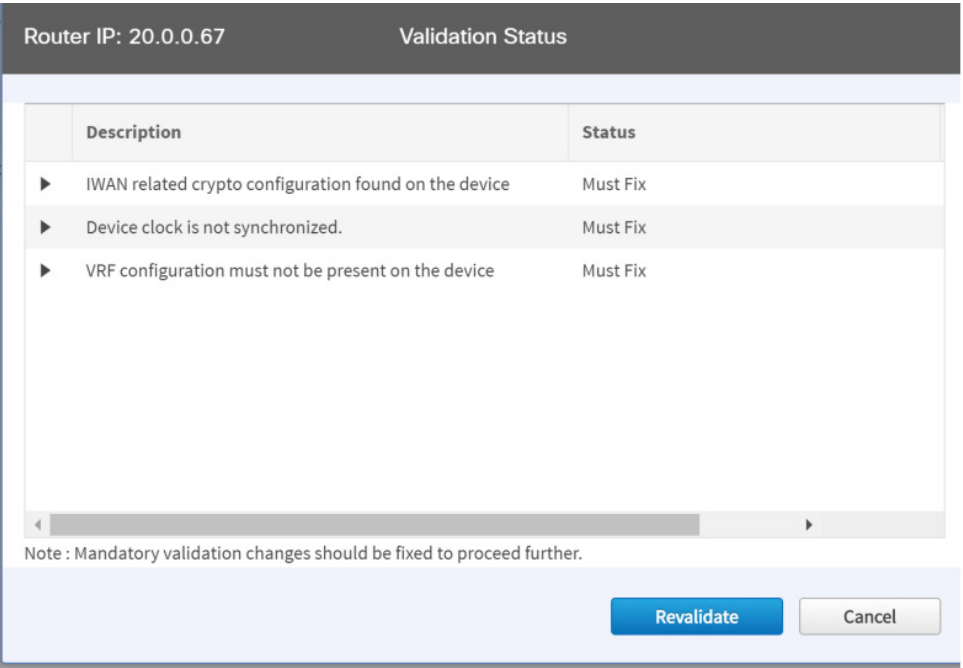

- **h.** The validation status could be either Warning or Must Fix. Do the following:
	- **–** If the validation status is Warning, you can fix it or ignore it.
	- **–** If the validation status is Must Fix, remove the configurations suggested by the description, and then click **Revalidate**.

For information about the messages displayed in the Validation Status dialog box, see Appendix A, "Brownfield Validation Messages."

After the router is successfully validated (it does not have any Must Fix errors), the Configure Router dialog box opens.

**i.** From the Configure Router dialog box, select the appropriate **LAN IP-Interface** check box(es), and then click **Save**.

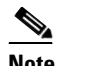

 $\mathbf I$ 

**Note** You can choose more than one LAN IP-Interface.

- **j.** To connect the border router to the cloud, click on the router and drag it to the cloud.
- **k.** Configure the other border routers using the above steps.
- **Step 2** Configure LANs. Do the following:
	- **a.** Click the icon on the top-left corner of the primary hub (see # 3 in [Figure 4-6](#page-12-0)). The Configure LAN dialog box opens with the fields shown in the table below:

The Routing Protocol, AS Number, and Datacenter Prefix are collected from the devices and auto populated for ease of configuration. The common (matching) AS numbers between the devices are displayed for each routing protocol. You can change the AS numbers on the device, but we do not recommend it.

 $\mathbf I$ 

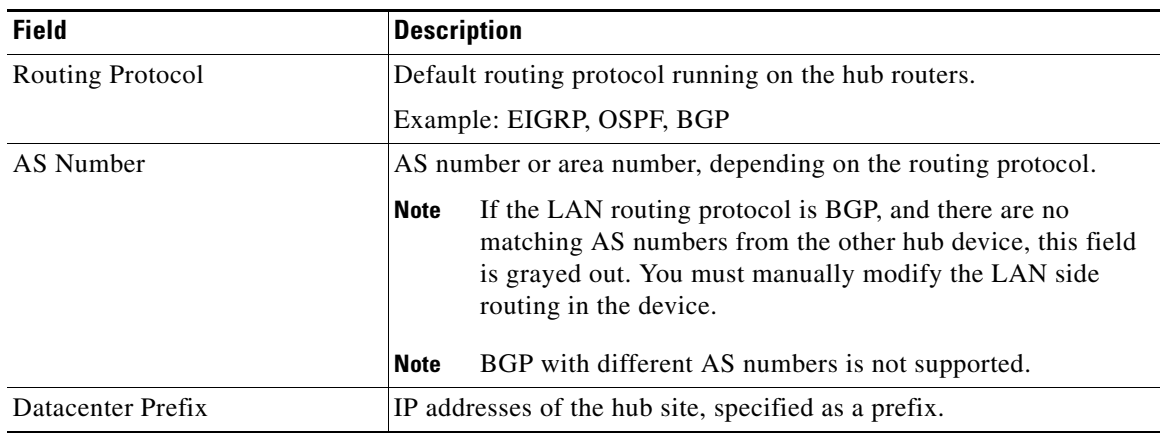

### **b.** Click **Save**.

- **Step 3** Configure WANs. Do the following:
	- **a.** Click the **+** icon on the link that connects the router and the cloud (see # 6 in [Figure 4-6\)](#page-12-0). The Configure Link dialog box opens.

The dialog boxes that appear depend on the WAN type that you specified while configuring the Service Provider—for example, Private or Public.

**b.** (For **Private** WAN) The Configure Link dialog box opens. Enter the following information for each link in the network:

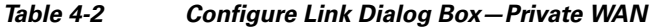

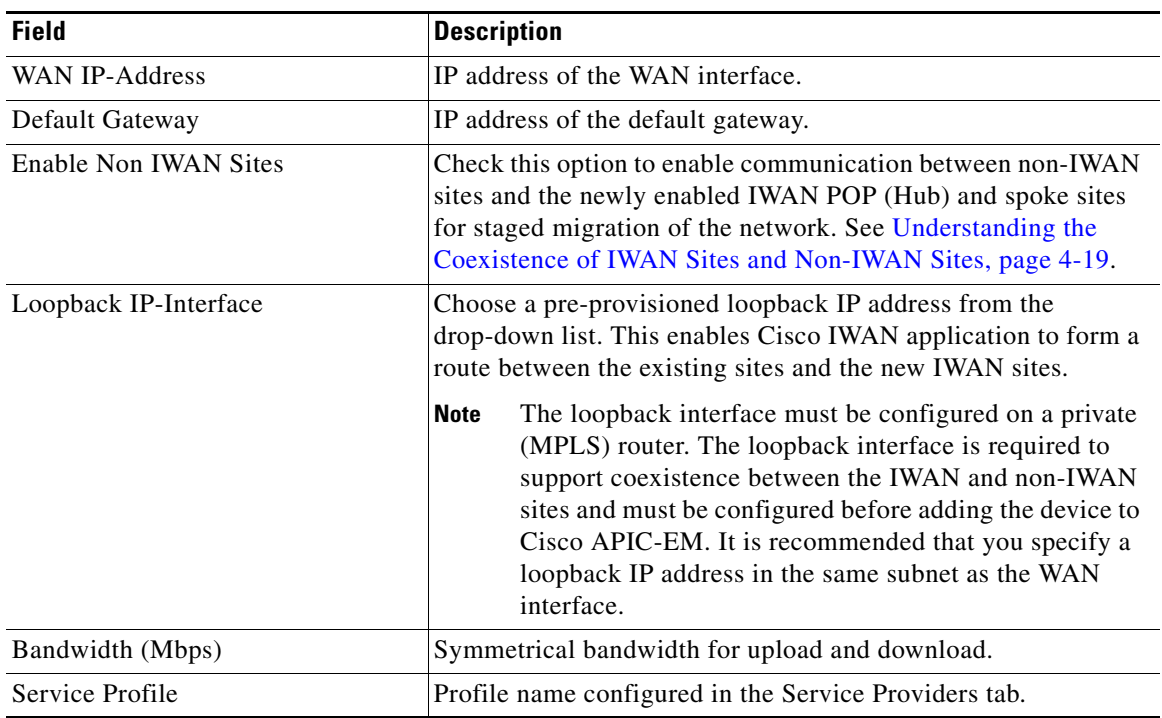

I

**c.** (For **Public** WAN) The Configure Link dialog box opens. Enter the following information for each link in the network:

| <b>Field</b>          | <b>Description</b>                                    |
|-----------------------|-------------------------------------------------------|
| <b>WAN IP-Address</b> | IP address of the WAN interface.                      |
| Default Gateway       | IP address of the default gateway.                    |
| <b>NAT Enabled</b>    | Check this option if NAT IP address is used.          |
| <b>NAT IP Address</b> | NAT'd IP address.                                     |
| Bandwidth (Mbps)      | Symmetrical bandwidth for upload and download.        |
| Service Profile       | Profile name configured in the Service Providers tab. |

*Table 4-3 Configure Link Dialog Box—Public WAN*

- **d.** Click **Save**.
- **Step 4** Configure the external master controller.

During initial hub and router setup, if you clicked the **External MC** button to toggle to **Yes**, a new router was added as a standalone MC. Do the following:

**a.** Click the **+** icon on top of the External MC router (see # 4 in [Figure 4-6](#page-12-0)). The Configure Router dialog box opens.

For a dedicated master controller, the device must be greenfield validated. No conflicting configuration with IWAN or dynamic routing protocols are supported for LAN and WAN.

- **b.** In the **Router Management IP** field, enter the management IP address of the hub router.
- **c.** Click **Validate**. The Configure Router dialog box opens.
- **d.** Enter the Router Management IP address, SNMP, SSH or Telnet protocol information, and then click **Save**.

## <span id="page-18-1"></span>**Modifying the Configuration for the Hub Sites**

After you have completed all of the wizard steps in the Hub Site and Settings area, you can go back and modify the properties at a later time. Fields that are grayed out, cannot be modified.

# <span id="page-18-0"></span>**Understanding the Coexistence of IWAN Sites and Non-IWAN Sites**

The coexistence of IWAN and non-IWAN sites feature allows communication between the newly enabled IWAN POP (Hub) and spoke sites and the non-IWAN sites for staged migration of the network. The benefit of this feature is:

- **•** You can deploy Cisco IWAN on a few sites prior to full scale deployment.
- **•** Non-IWAN sites can continue to communicate with the hub and spoke routers that are IWAN enabled and vice-versa

Ι

### **Prerequisites for Enabling Support of Non-IWAN Sites Along With IWAN Solution**

The following configurations must be completed before starting the Cisco IWAN app on APIC-EM workflows:

- **•** Define the Cisco IWAN hub private (MPLS) border router.
- **•** On the hub router:
	- **–** A loopback interface must be enabled on the border router. It is recommended that you specify a loopback IP address in the same subnet as the WAN interface.
	- **–** A static route must be added with the existing MPLS-CE as the default gateway (before provisioning the hub with Cisco IWAN application workflows).
- On the existing MPLS-CE router:
	- **–** The loopback IP address on the IWAN MPLS border router must be advertised through BGP (or another routing protocol used for peering with MPLS provider) on the MPLS-CE router. The loopback IP must be reachable from all remote sites.

Effective with Cisco IWAN Release 1.1.0, you can have two hubs, two clouds and add more devices to the cloud, thereby enabling a multilink network. In other words, a multilink network can have two datacenters and each datacenter can have four devices with four links.

### **Example of a Heterogeneous WAN Site**

Effective with Cisco IWAN Release 2.0, you can perform the following for a provisioned site:

- **•** Add WAN clouds and service providers.
- Add a maximum of two links of any type (Private or Public). The new links do not affect the existing device priority nor do they change the path preference.
- Connect different hub sites to different service providers (the maximum number of service providers is four).

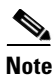

**Note** You cannot perform the above changes during site provisioning.

See the following figure for an example of heterogeneous topology where the primary hub is connected to four service providers and the transit hub is connected to three service providers. This example shows that both hub sites do not need to have exactly the same number of service providers.

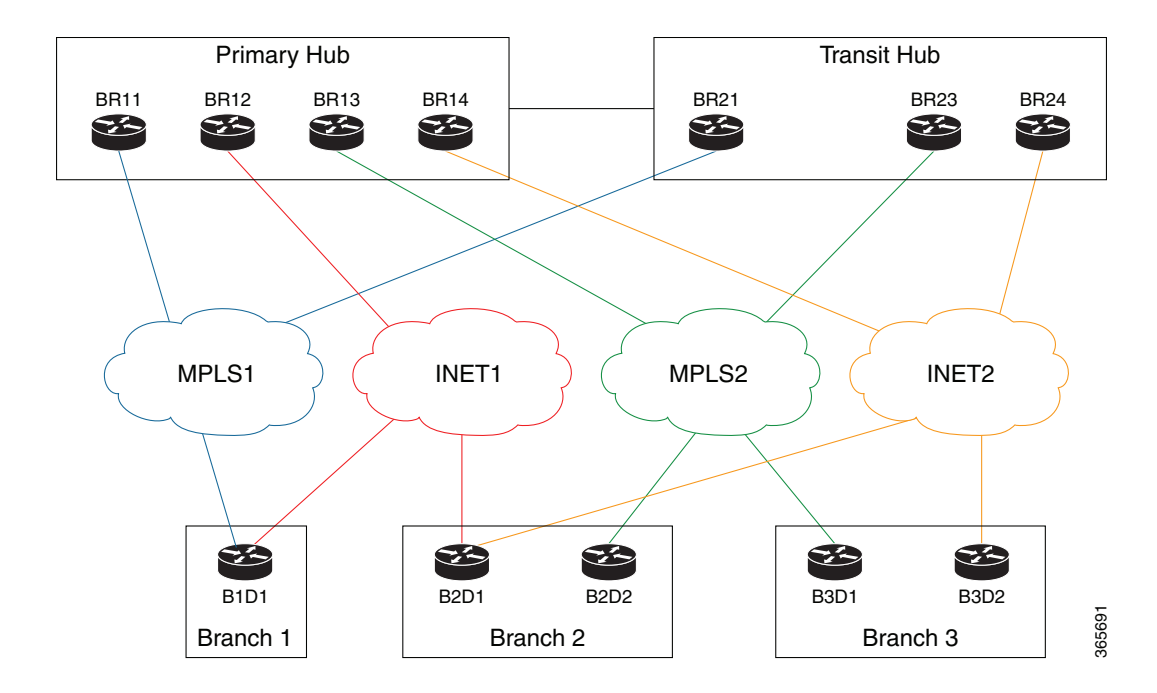

#### *Figure 4-7 Transit Hub Connected to MPLS Link*

## <span id="page-20-0"></span>**Understanding IP Address Pools**

The Cisco IWAN application automatically uses the IP addresses carved from the global enterprise IP address pool space. To support this functionality, one generic global IP address pool must be defined for the Cisco IWAN application. IP addresses are allocated from the generic IP address pool to provision the hub and spoke devices, which include interface, LAN, VPN overlay, and routing IP addresses.

Optionally, one or more LAN greenfield IP address pools can be defined to further refine the branch LAN side IP address space. If all LAN greenfield IP address pools are exhausted, the generic IP address pool is used.

It is important to define the size of the generic IP address pool to cater to the long term needs of the IWAN site. VPN requirements dictate that subnets must be defined and allocated internally before any sites are provisioned. At Cisco IWAN release 1.3, you can increase the site and service provider counts after initial provisioning, but you cannot change the generic IP address pool once specified. Therefore, we recommend that you define the generic IP address pool keeping in mind the future scale of service provider and site sizes. The generic IP address pool is used for overlay and loopback addresses. The generic IP address pool is divided according to the number of remote sites and service providers as specified in the IP Address Pools tab.

Optionally, wherever specific IP addresses are required, site-specific LAN and VLAN requirements can be defined and prioritized over the generic global IP address pools.

#### **Site-Specific Profile**

Site-specific profile is optional and is required only for pre-provisioning LAN IP addresses on each site. Pre-provisioning allows you to define a site using the site name and device combination before devices are added to the unclaimed device list. This is accomplished by matching the device serial number with the site name. VLAN definition for each site allows you to specify IP address pool ranges, otherwise, the LAN greenfield IP address pools or the generic IP address pool provides the required LAN IP addresses.

Ι

### **Branch Site-Specific Profile**

You can pre-provision specifications for the branch sites. A single or dual router site can be defined using device serial numbers and site name along with VLANs for the site.

For a single router branch, you must specify the serial number of the device. For a dual router branch, you must specify the serial number of both the devices separated by a semi-colon. The Cisco IWAN app automatically matches the site name and device serial numbers and uses the previously defined VLANs and IP address pools. Thus, branch sites are available before the devices are displayed in the site provisioning workflow under unclaimed devices.

Defining the site and VLAN enables you to easily configure the devices when devices are provisioned in the site provisioning workflow. When the devices are claimed and provisioned, the site provisioning workflow does not conflict with the existing site configuration and site name.

You cannot modify the IP address pools after you have saved them.

#### **LAN Brownfield IP Address Pool**

In the Cisco IWAN release 1.3, the LAN brownfield role was introduced to define LAN IP addresses for brownfield branch devices.

When a brownfield branch is provisioned, its VLAN subnets are reserved.

If the VLAN subnets are subnets of a LAN brownfield IP address pool, they are reserved from a LAN brownfield IP address pool.

If there are no LAN brownfield subnets for the VLAN subnets, they are reserved as site-specific IP address pools.

The add, delete, and update operations are not allowed on brownfield site-specific IP address pools.